**MANUAL PORTAL SURA**

# **FONDO DE AHORRO**

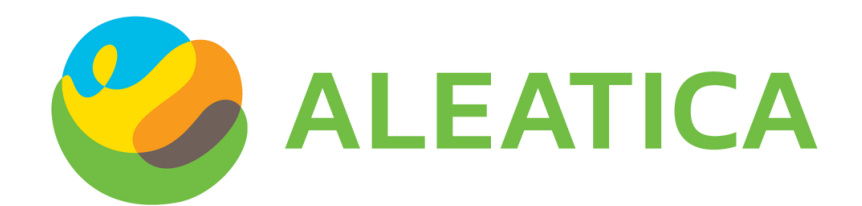

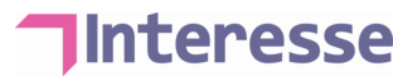

## <span id="page-1-0"></span>Contenido

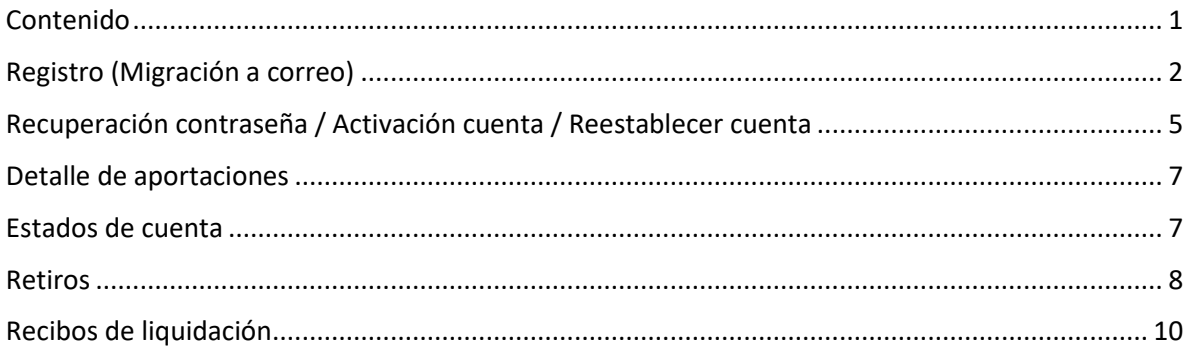

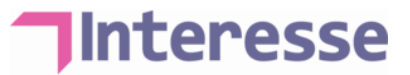

## <span id="page-2-0"></span>Registro (Migración a correo)

- 1. Entrar a la lig[a https://rk.suraim.com.mx/RKWebSite/Account/Login.](https://rk.suraim.com.mx/RKWebSite/Account/Login)
- 2. Ingresar con el usuario de 12 dígitos y contraseña que fueron proporcionados vía correo electrónico.

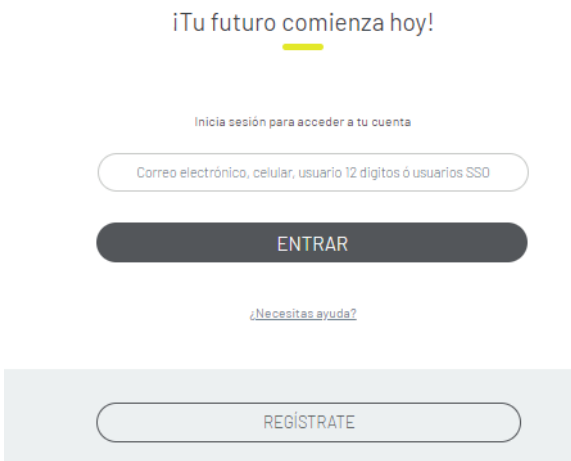

3. Realiza el registro, considerando:

Tener activado las pantallas o cuadros de diálogo emergentes en el explorador.

Utilizar exploradores como Google Chrome o Internet Explorer.

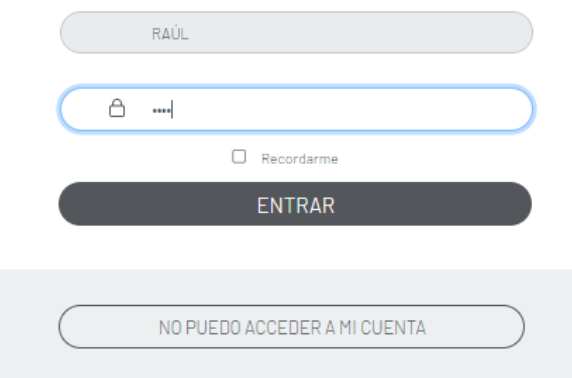

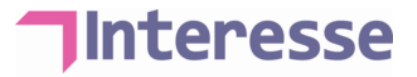

- 4. En el registro:
	- a. Autorizar el acceso a tu ubicación (Si no lo haces no te permitirá continuar)

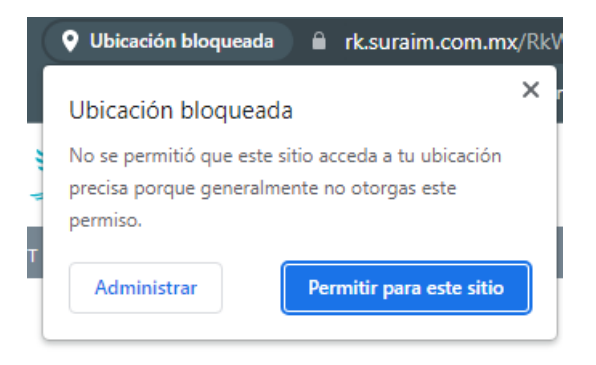

b. Se abrirá un cuadro de dialogo, deberás seleccionar en donde quieres recibir el correo de verificación (Te recomendamos que sea en tu correo institucional)

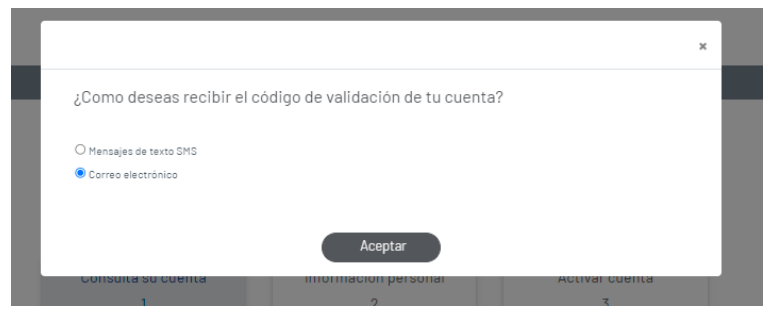

c. Los datos como NSS son opcionales. Coloca los datos obligatorios marcados con \*

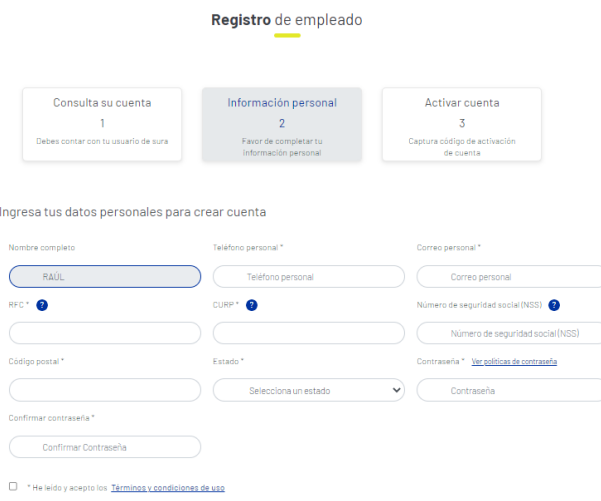

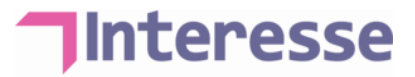

d. Para el registro de usuario y contraseña:

**T** Correo de la empresa de preferencia (también puede ser personal)

- **T** Contraseña compuesta de la siguiente manera:
	- Mínimo 4 caracteres, máximo 8 caracteres
	- Que contenga mínimo una mayúscula, minúscula, carácter especial y numero, ejemplo: *Tempo.1*
- e. Dar clic en "Aceptar".
- f. **NO CIERRES LA PAGINA**, ya que deberás ingresar un código para activar tu cuenta.

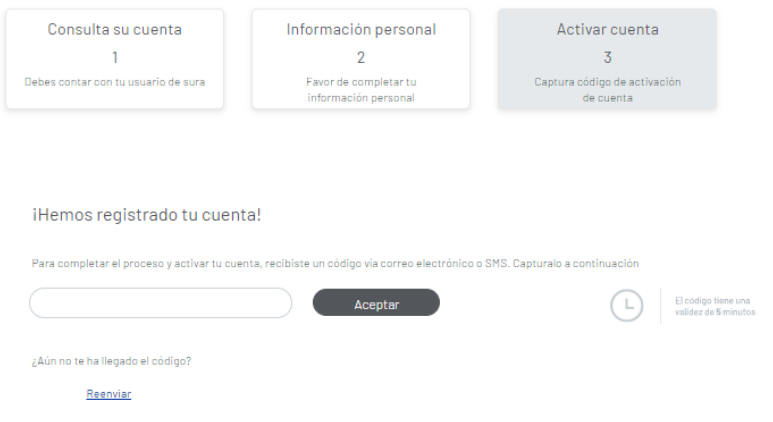

g. Llegará un correo con el número de activación, al correo que se dio de alta.

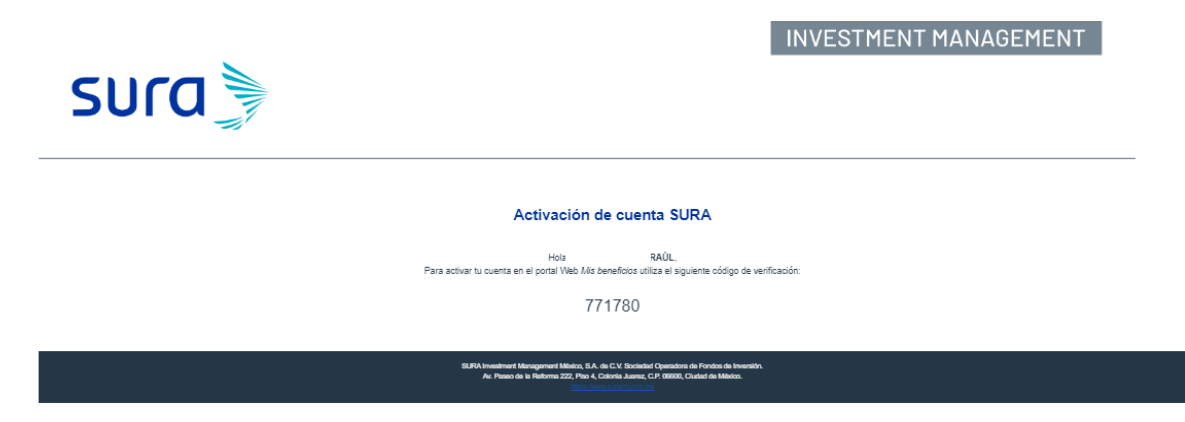

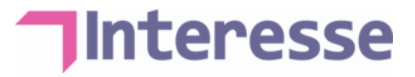

h. Ingresa el Código en la página y activa la cuenta.

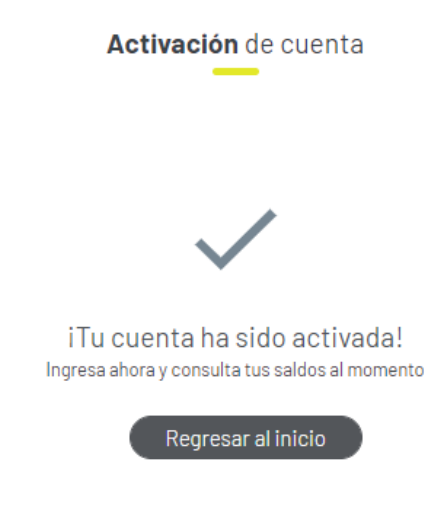

- i. Ingresa nuevamente al portal con los datos registrados (Usuario: correo que registraste y contraseña).
- j. Ingresa al portal con los datos registrados (Usuario: correo que registraste).

### <span id="page-5-0"></span>Recuperación contraseña / Activación cuenta / Reestablecer cuenta

- 1. Entrar a la lig[a https://rk.suraim.com.mx/RKWebSite/Account/Login.](https://rk.suraim.com.mx/RKWebSite/Account/Login)
- 2. Da clic en "¿Necesitas ayuda?"

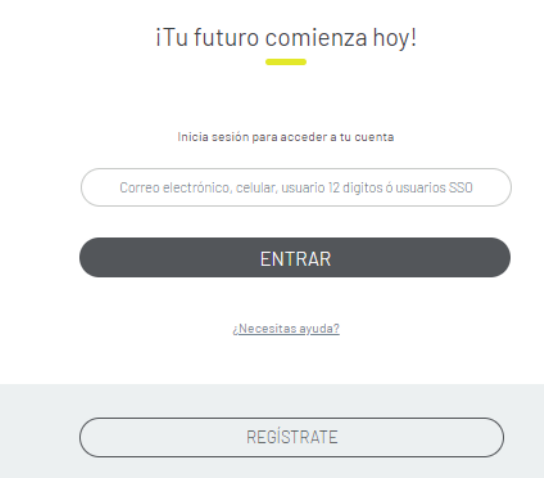

3. Selecciona la casilla que corresponda y sigue los pasos:

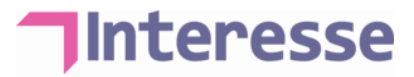

#### No puedo acceder a mi cuenta

He olvidado mi contraseña ó deseo cambiarla

Desbloquear mi cuenta

Activar mi cuenta para completar mi registro

Restablecer mi cuenta

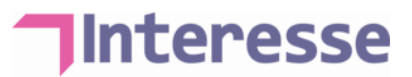

### <span id="page-7-0"></span>Detalle de aportaciones

1. Ingresar con el usuario y contraseña registrados, podrás visualizar el total de tu saldo al día:

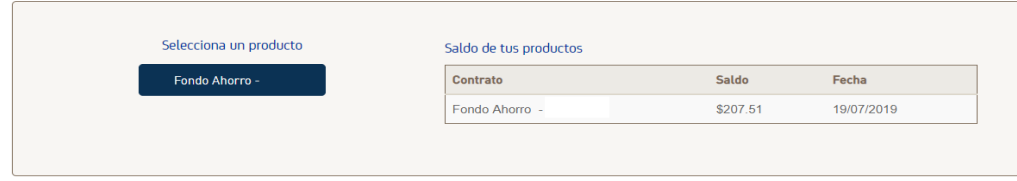

- 2. Dar clic en "Fondo de Ahorro" para visualizar el detalle de las aportaciones y rendimientos:
	- a. Si se deseas ver el detalle de las aportaciones, dar clic en el monto de las aportaciones en color azul:

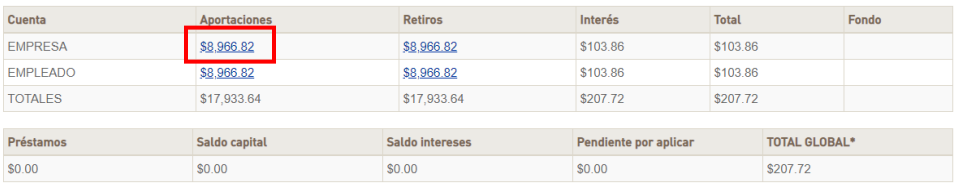

3. Se abrirá el detalle de las aportaciones realizadas y la fecha en que fue realizado el movimiento:

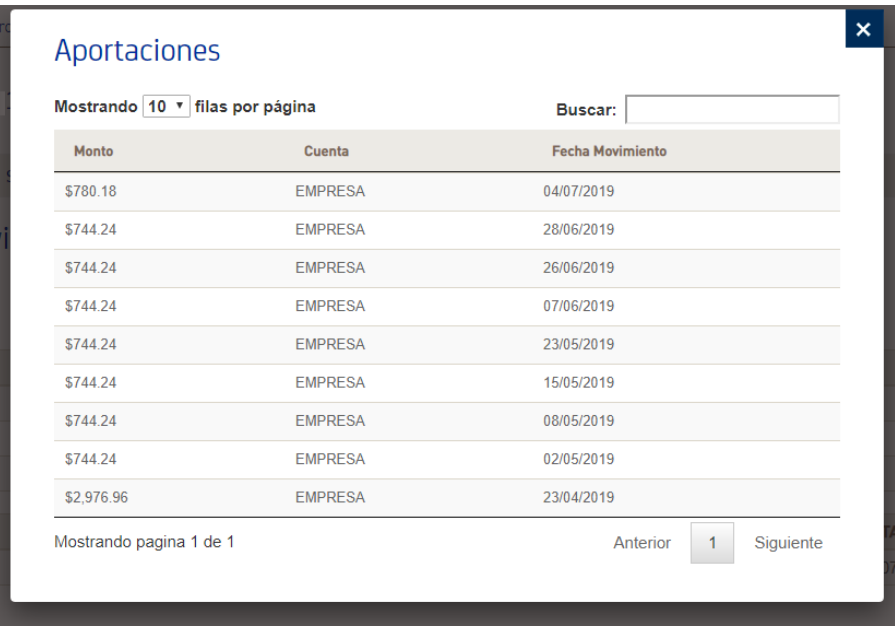

## <span id="page-7-1"></span>Estados de cuenta

1. Ingresa con tu usuario y contraseña registrados.

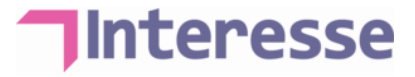

2. Dar clic en "Fondo de Ahorro":

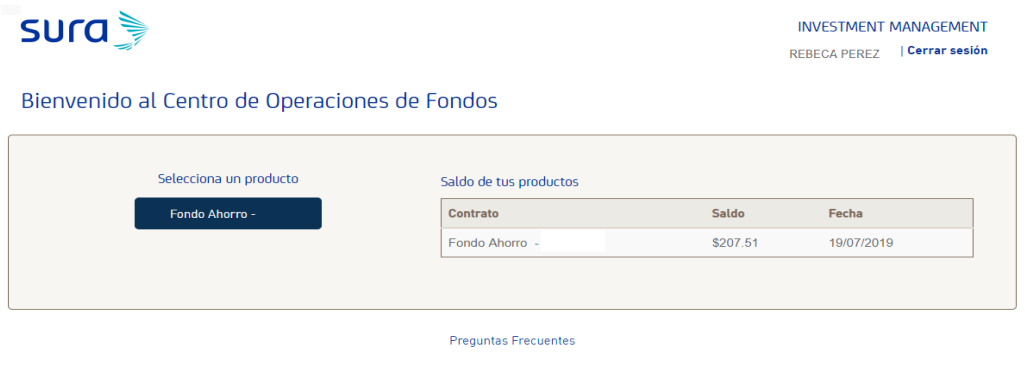

3. Dar clic en la pestaña "Estado de Cuenta":

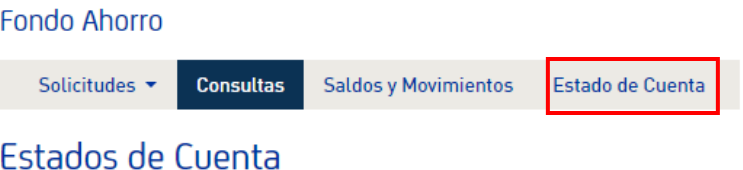

a. Seleccionar tu tipo de consulta, ya sea por "Año Actual" o "Histórico":

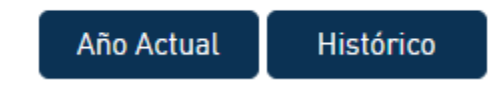

b. En automático se llenará el campo de Año, deberás seleccionar el periodo de consulta:

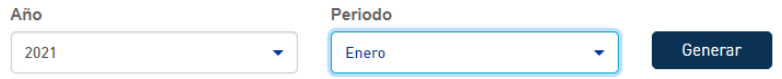

- c. Dar clic en "Generar".
- d. Podrás descargar tu estado de cuenta en formato PDF.

#### <span id="page-8-0"></span>Retiros

1. Para solicitar un préstamo deberás ingresar a la pestaña de "Solicitudes" y después en "Solicitud de retiro":

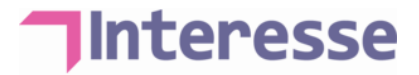

#### **INVESTMENT MANAGEMENT**

REBECA PEREZ | Cerrar sesión

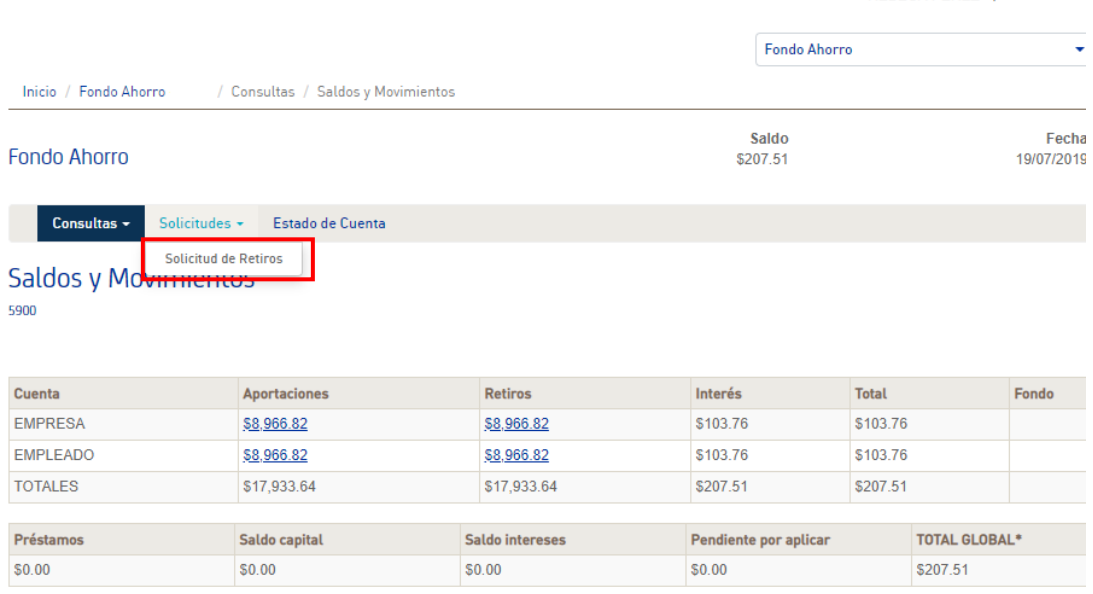

#### a. Se desplegará el siguiente menú:

 $S \cup T \cup \bigcup$ 

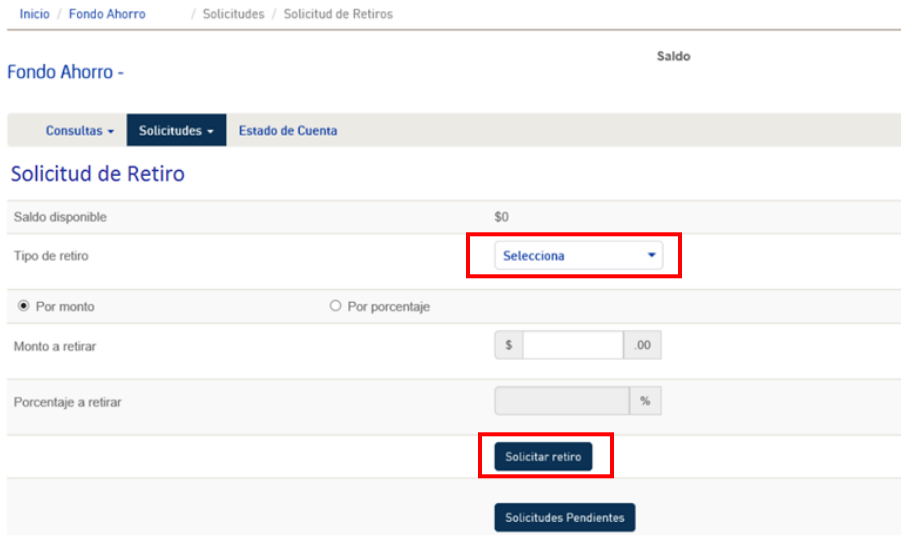

- En "Tipo de retiro" seleccionar "Retiro con etiqueta de préstamo".
- Se puede solicitar el retiro por monto o porcentaje (sin considerar rendimientos).
- b. Dar clic en "Solicitar Retiro".
- c. El sistema arrojará un folio para confirmar que la solicitud se realizó correctamente.
- d. Puedes revisar el estatus de tu solicitud, dando clic en "Solicitudes pendientes":

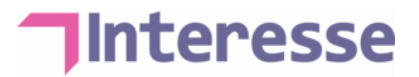

#### Solicitud de Retiro

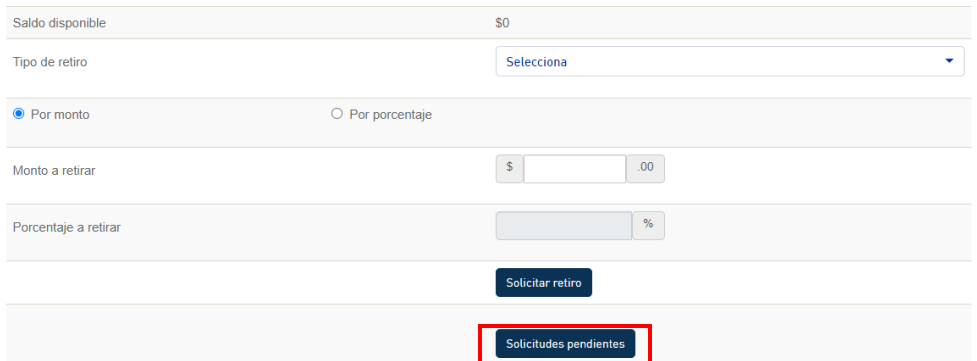

El cual podrá ser:

- **T** "Pendiente": El área de RR.HH. esta en validación para autorizar o rechazar la solicitud.
- "Procesada": El monto del préstamo ya se encuentra en tu cuenta de nómina.

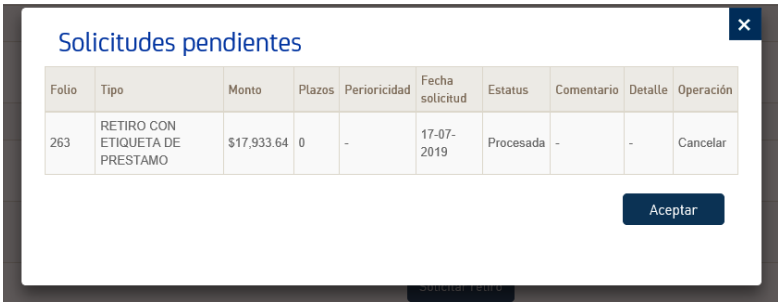

### <span id="page-10-0"></span>Recibos de liquidación

- 1. Ingresa al portal con tus accesos.
- 2. En el menú "Reportes" dar clic en "Liquidaciones":

#### **Fondo Ahorro**

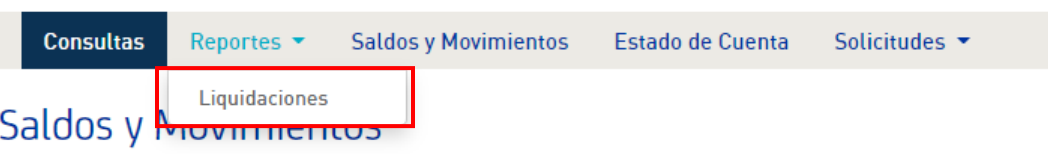

3. En el menú "Descripción" dar clic en "Recibos de liquidación":

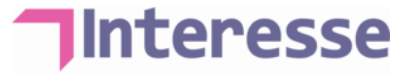

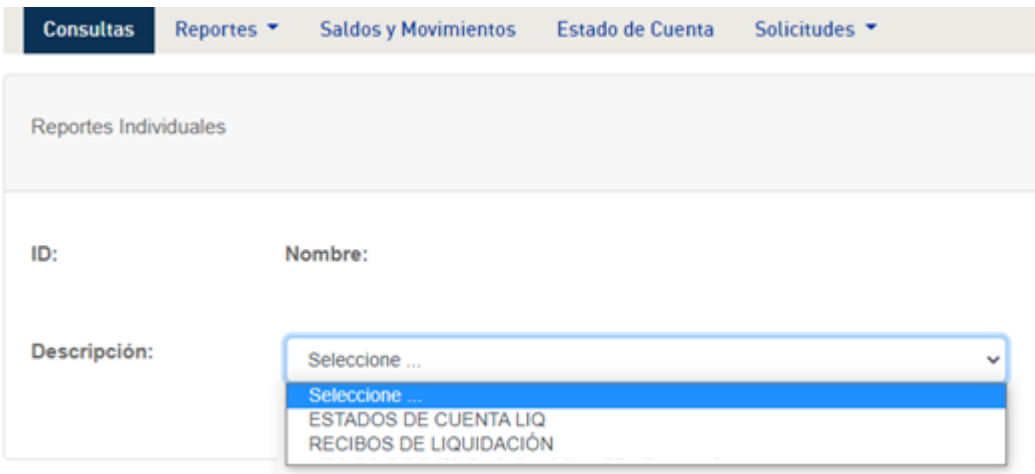

- 4. El sistema te mostrará un cuadro azul que indica los reportes disponibles.
- 5. Dar clic en el cuadro verde de "Descargar":

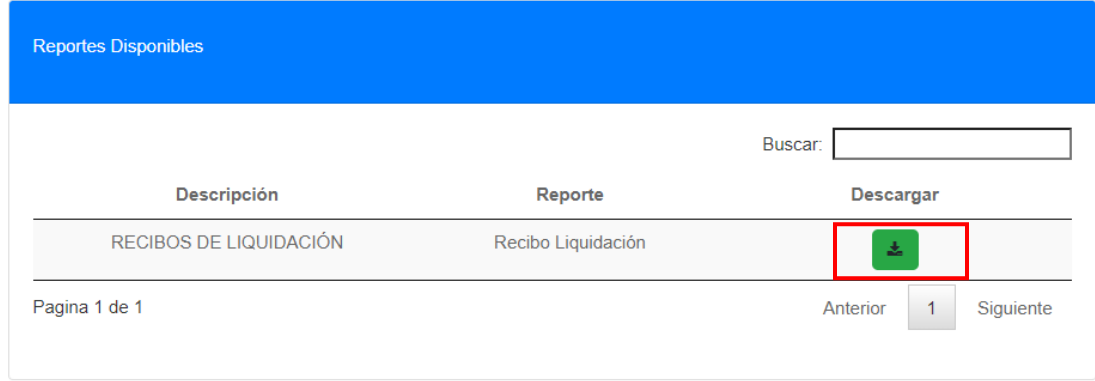

6. De manera automática se descargará el recibo de liquidación en formato PDF.

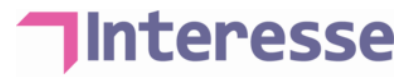